### 1. 화상강의 진행하기 전, 먼저 Smart LEAD 개인정보에서 이메일 확인하기

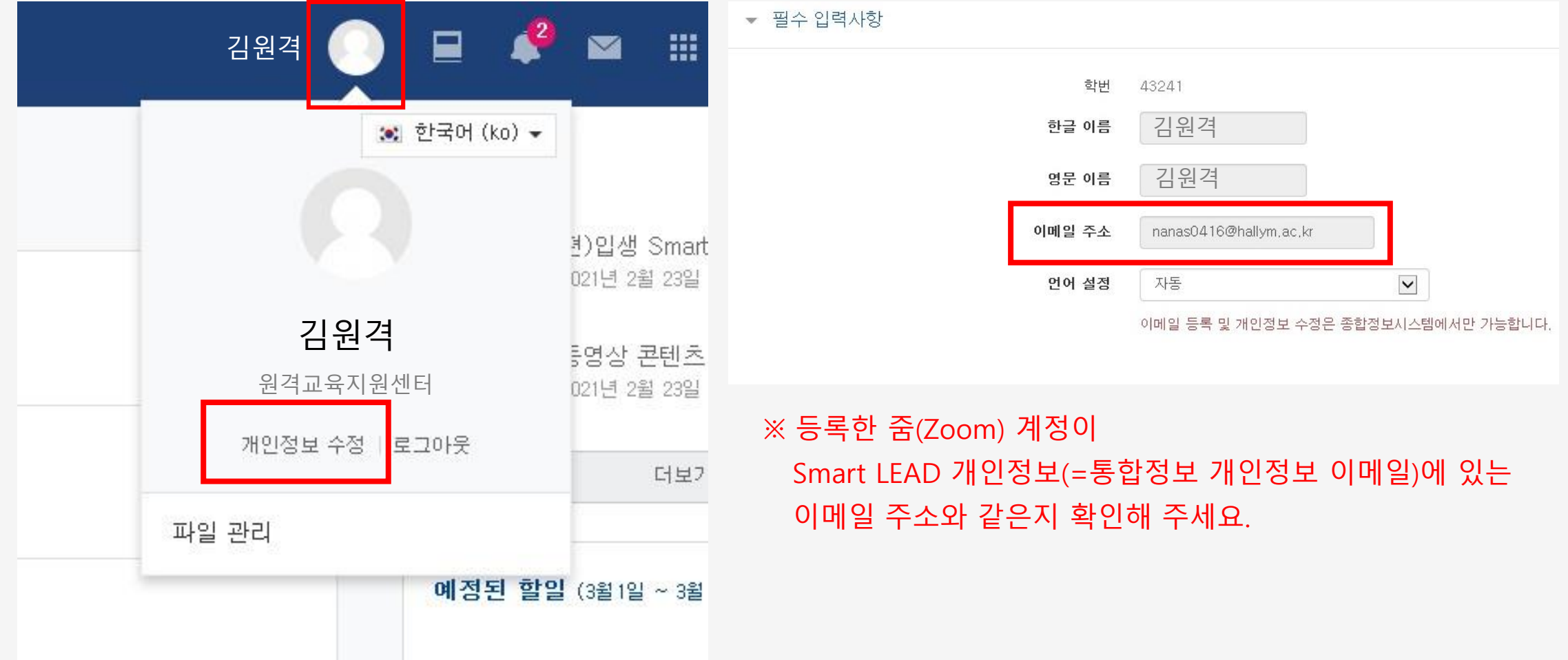

### $\bigstar$  꼭! 확인하고 넘어가기!

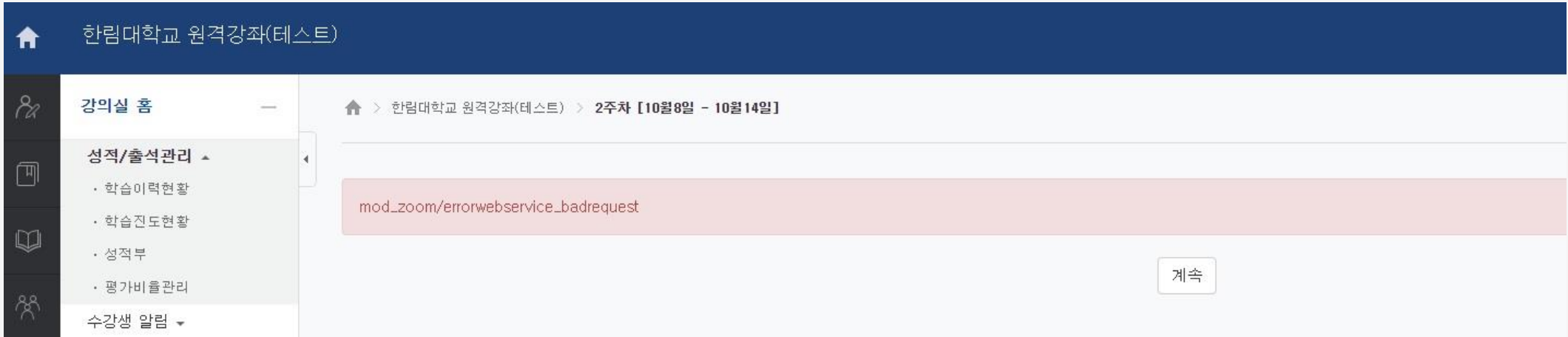

등록한 줌(Zoom) 계정이 Smart LEAD 내 개인정보 이메일 주소와 다르면 화상강의 시 위와 같이 오류 문구 발생! Smart LEAD에서 화상강의를 진행할 수 없어요. 꼭 확인 부탁드립니다.

### 2. 이제 본격적으로 화상강의 시작하기. 나의 강의실에 입장하기.

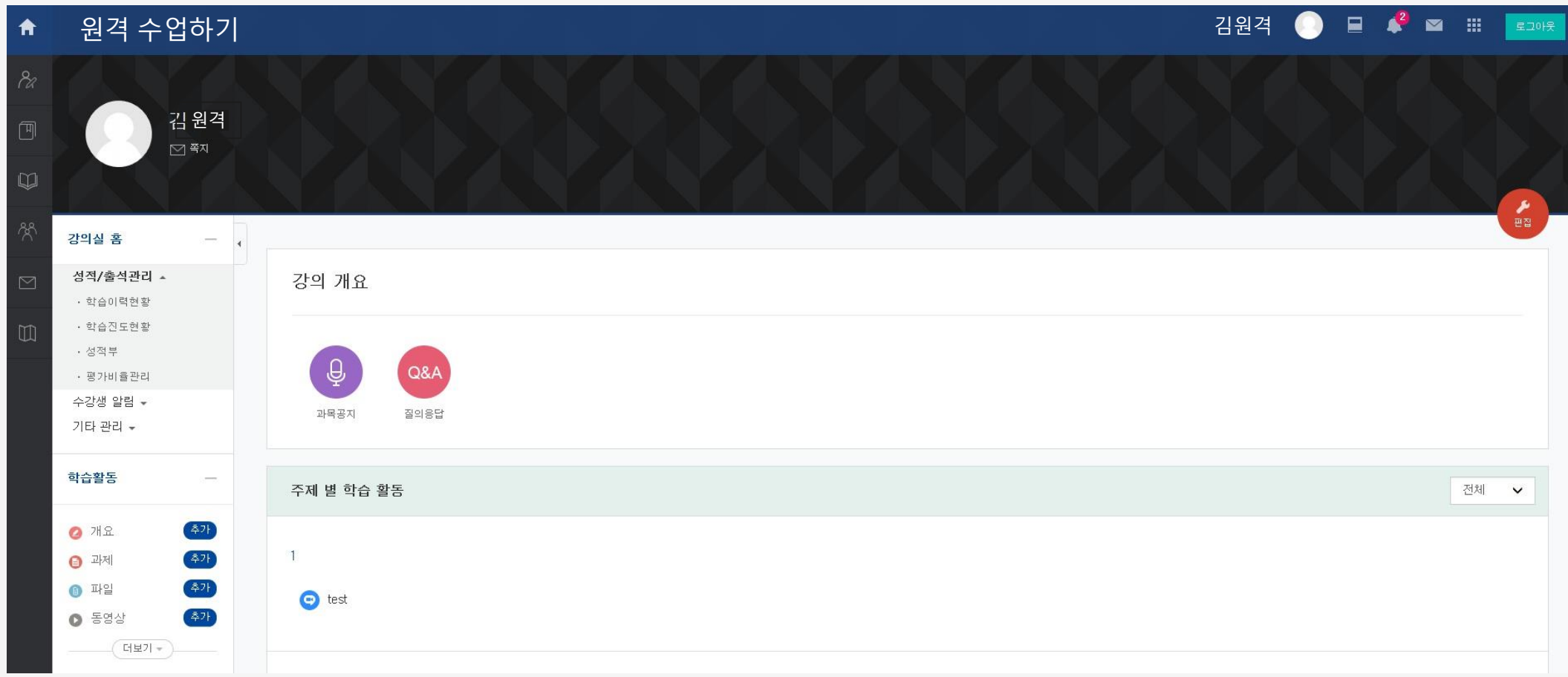

### 3. 오른쪽 상단 편집을 누르기

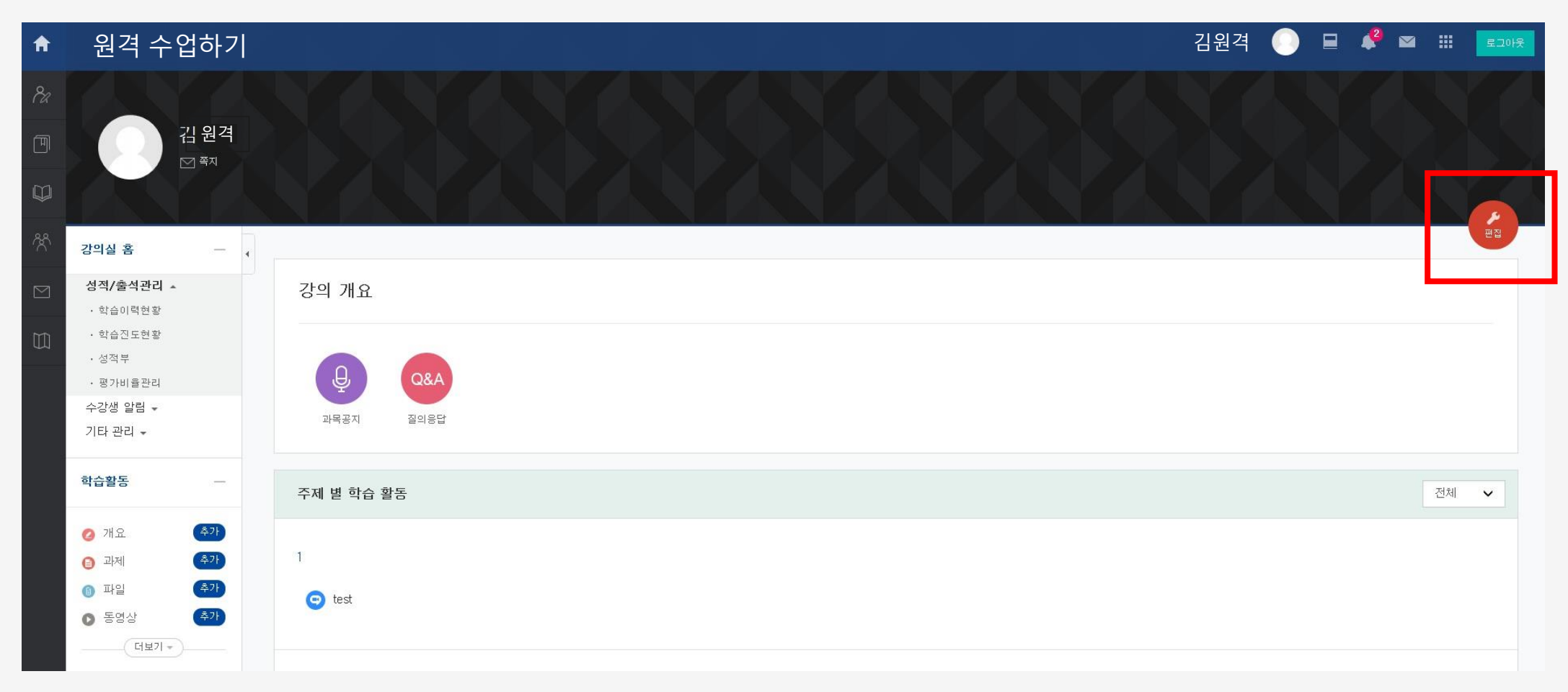

### 4. 해당 주차 활동에 [자료 및 활동 추가] 클릭하기

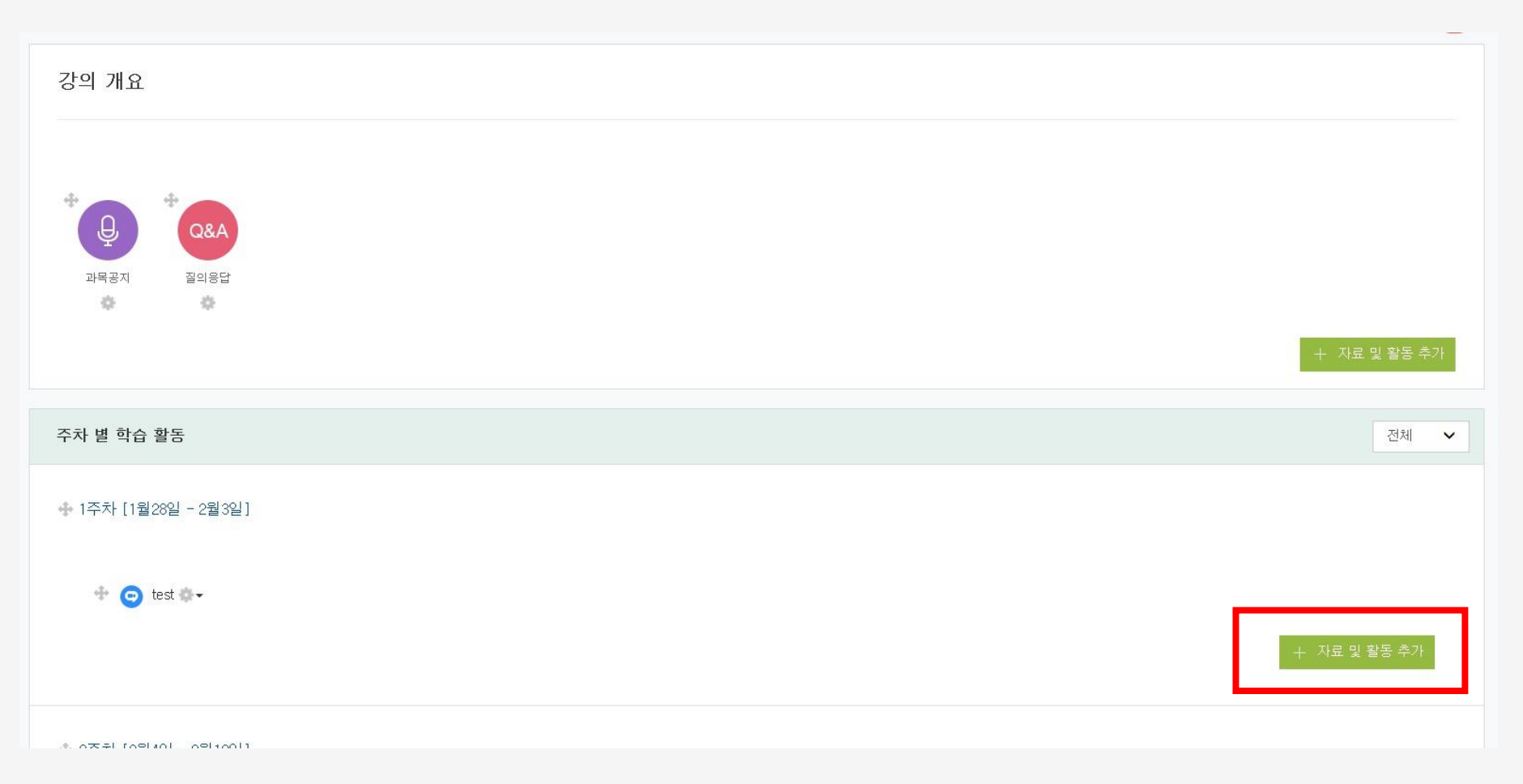

### 5. 수업 전 화상강의 만들기. 화상강의 클릭.

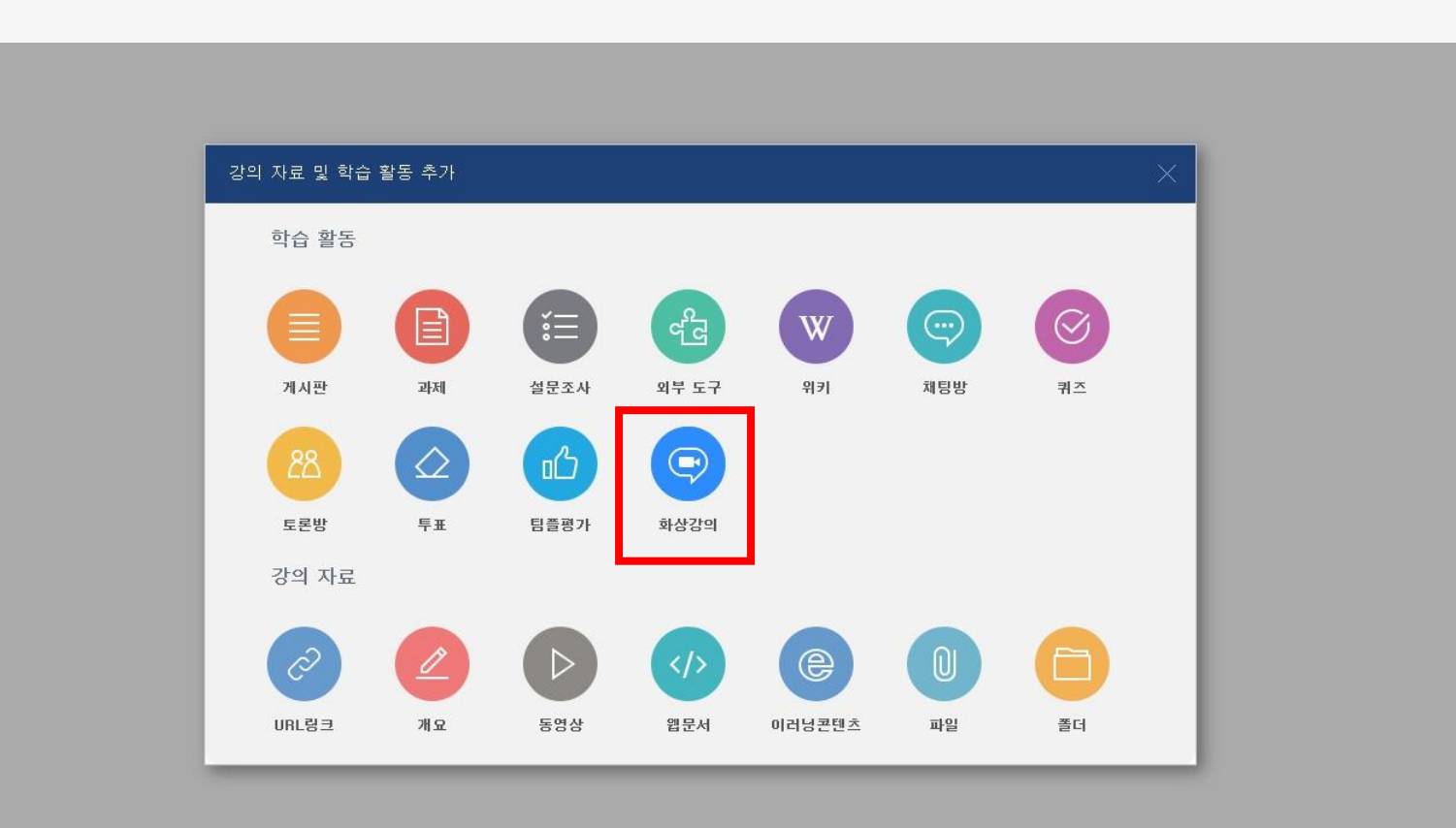

### 6. 기본 내용 작성 후 저장하기

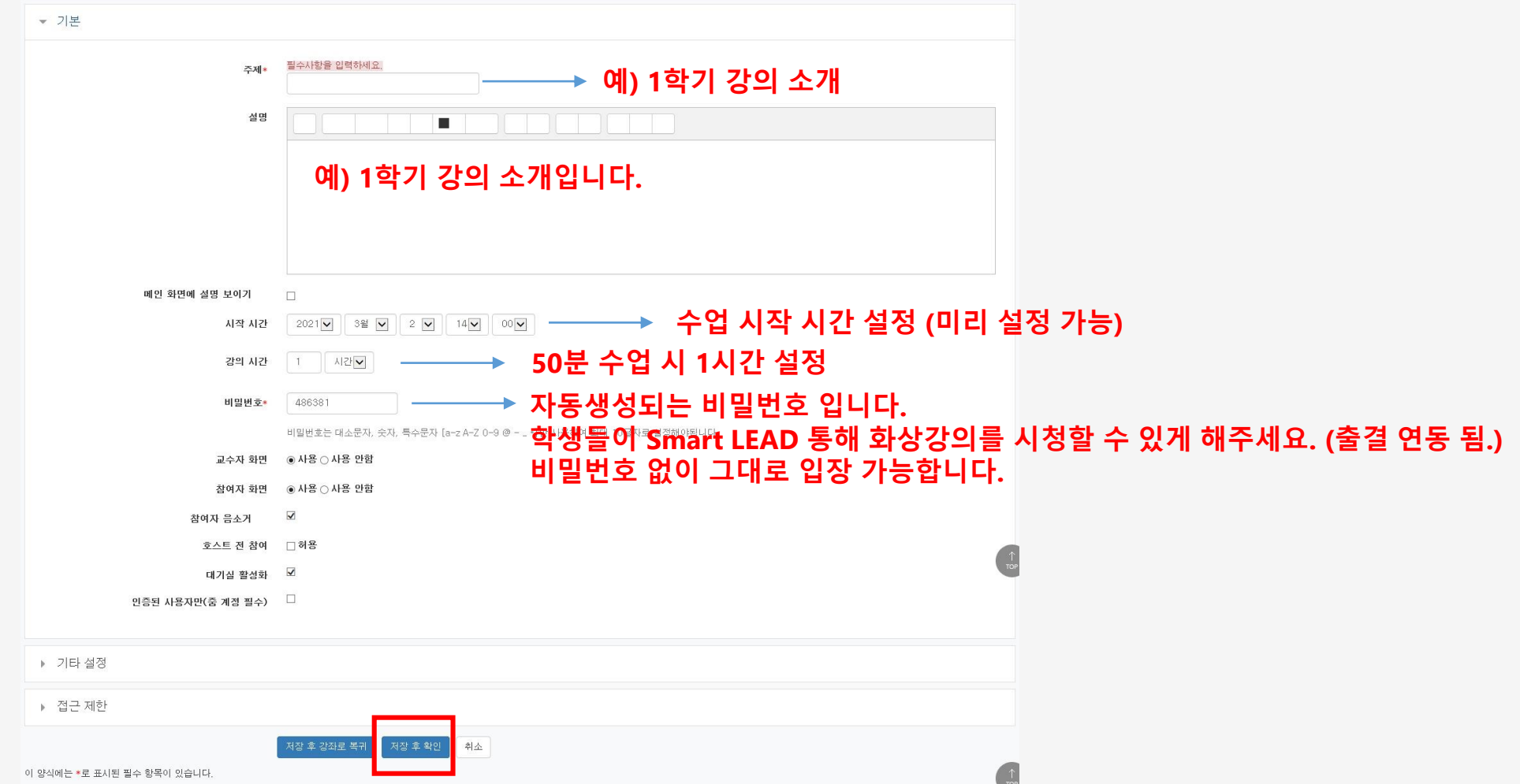

#### 줌으로부터 전송 받은 출석확인 데이터가 없습니다. 줌에서 직접 확인하시기 바랍니다.

7. 화상강의 추가(예약) 완료

#### 강의진행 내역

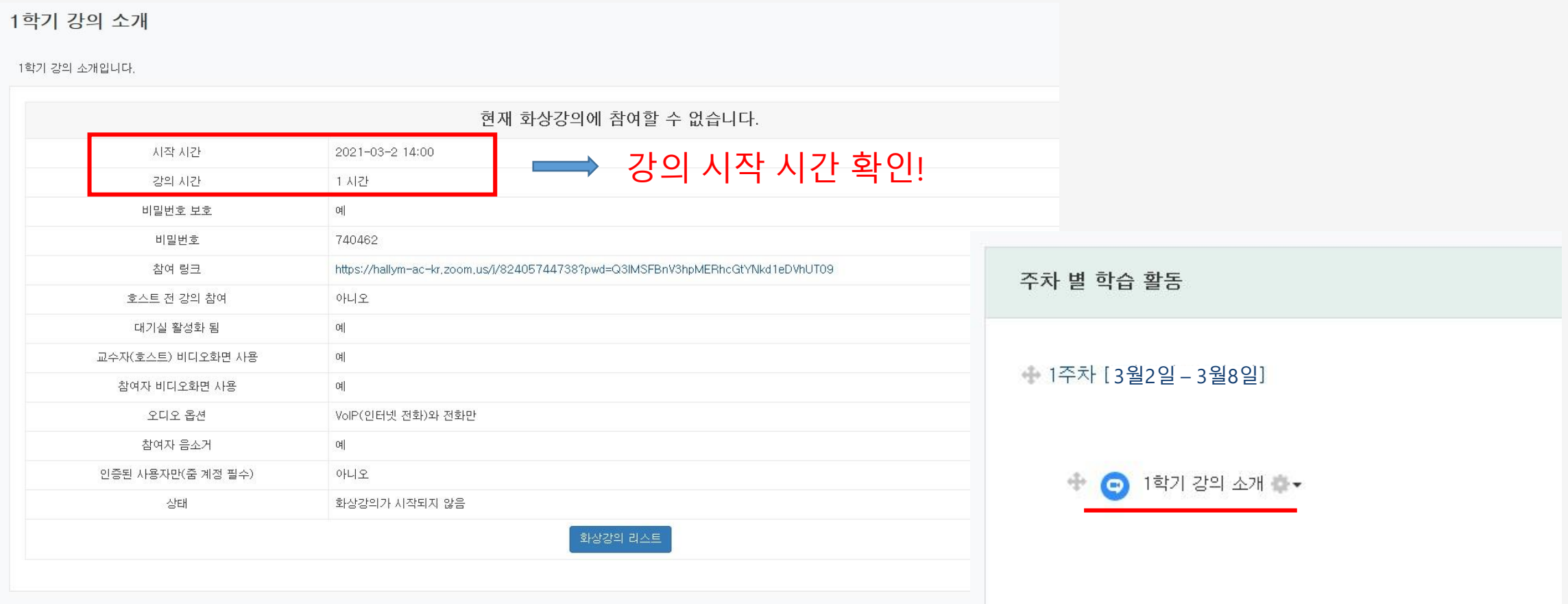

## Smart LEAD에서 화상강의 수업하기

### 8. 화상강의 수업하기

중으로부터 전송 받은 출석확인 데이터가 없습니다. 중에서 직접 확인하시기 바랍니다.

#### 1학기 강의 소개

1학기 강의소개입니다.

### ★ [화상강의 시작하기] 전 캠코더 또는 웹캠 설치 완료 후 화상강의 시작하기!

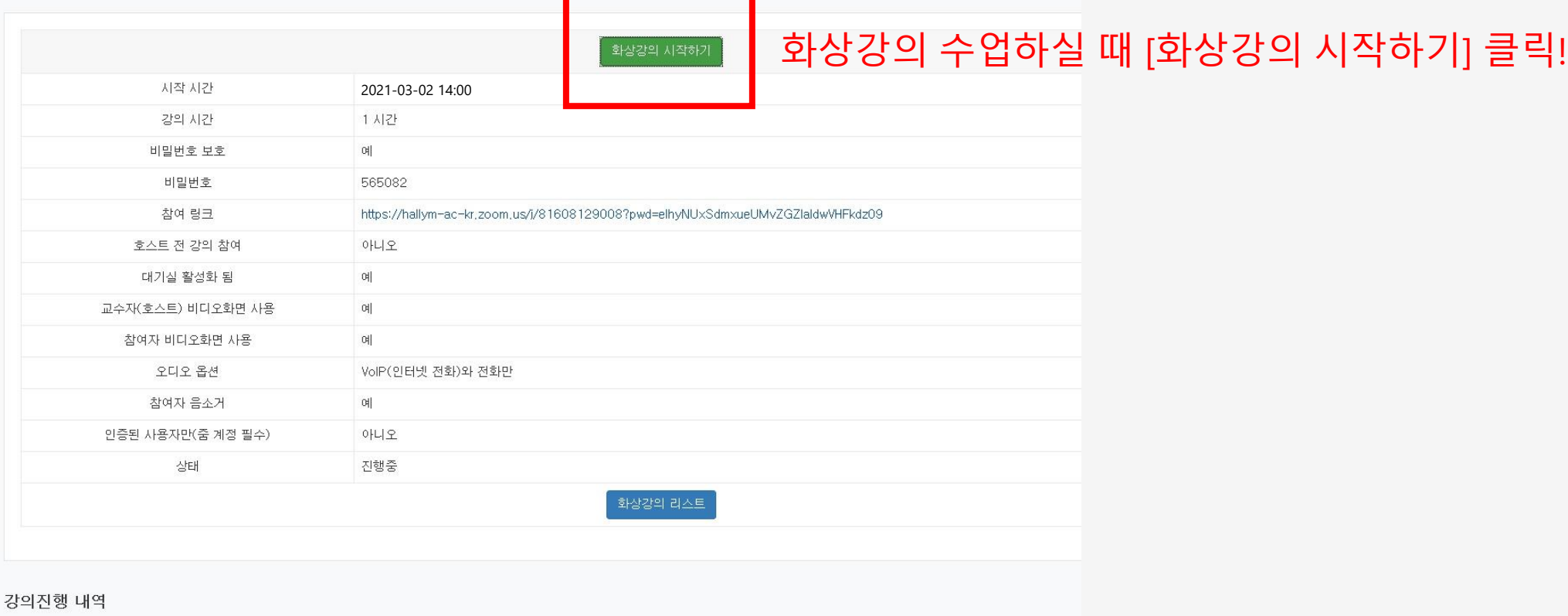

9. 화상강의 수업하기

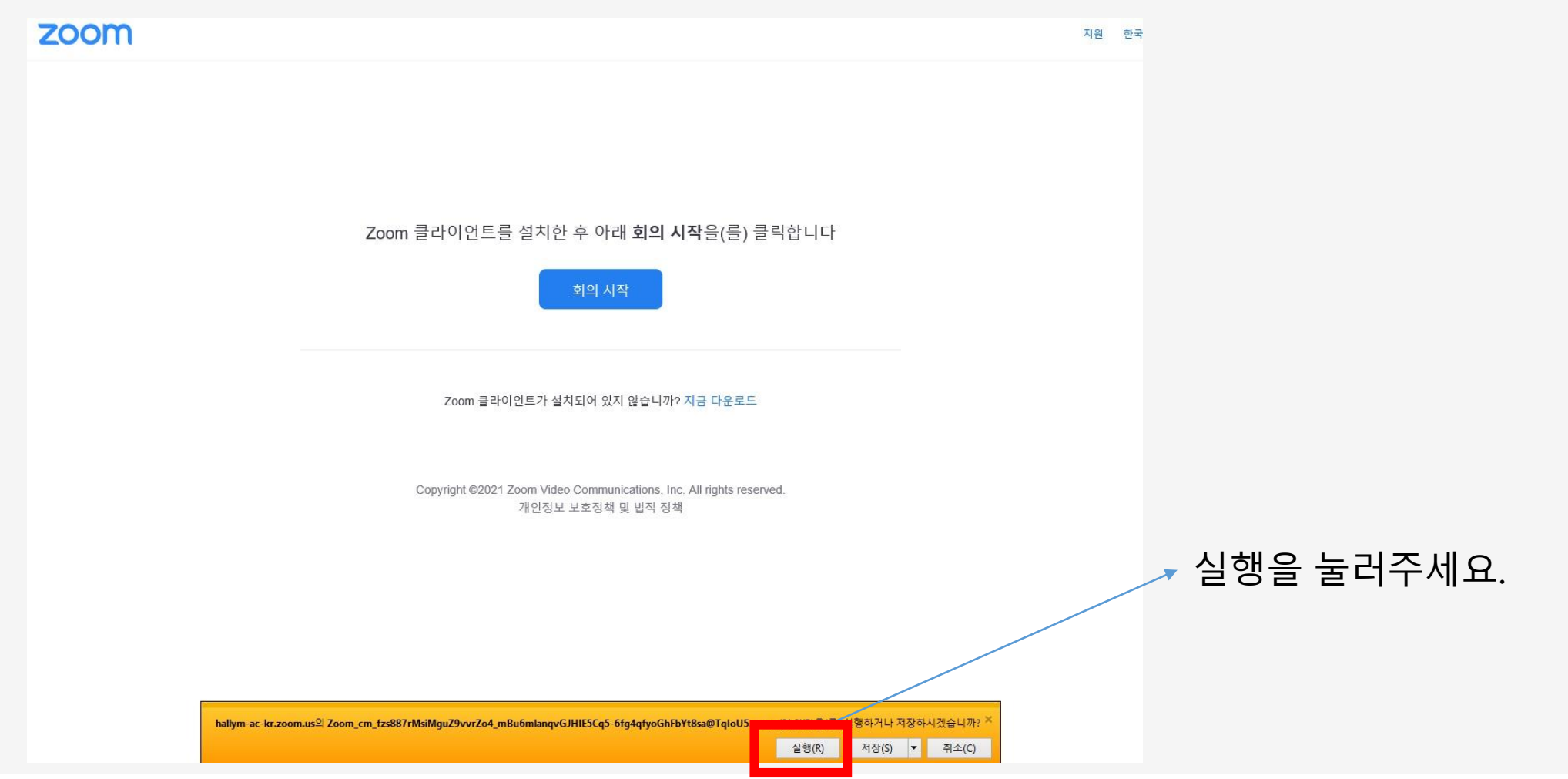

### 10. 화상강의 수업하기

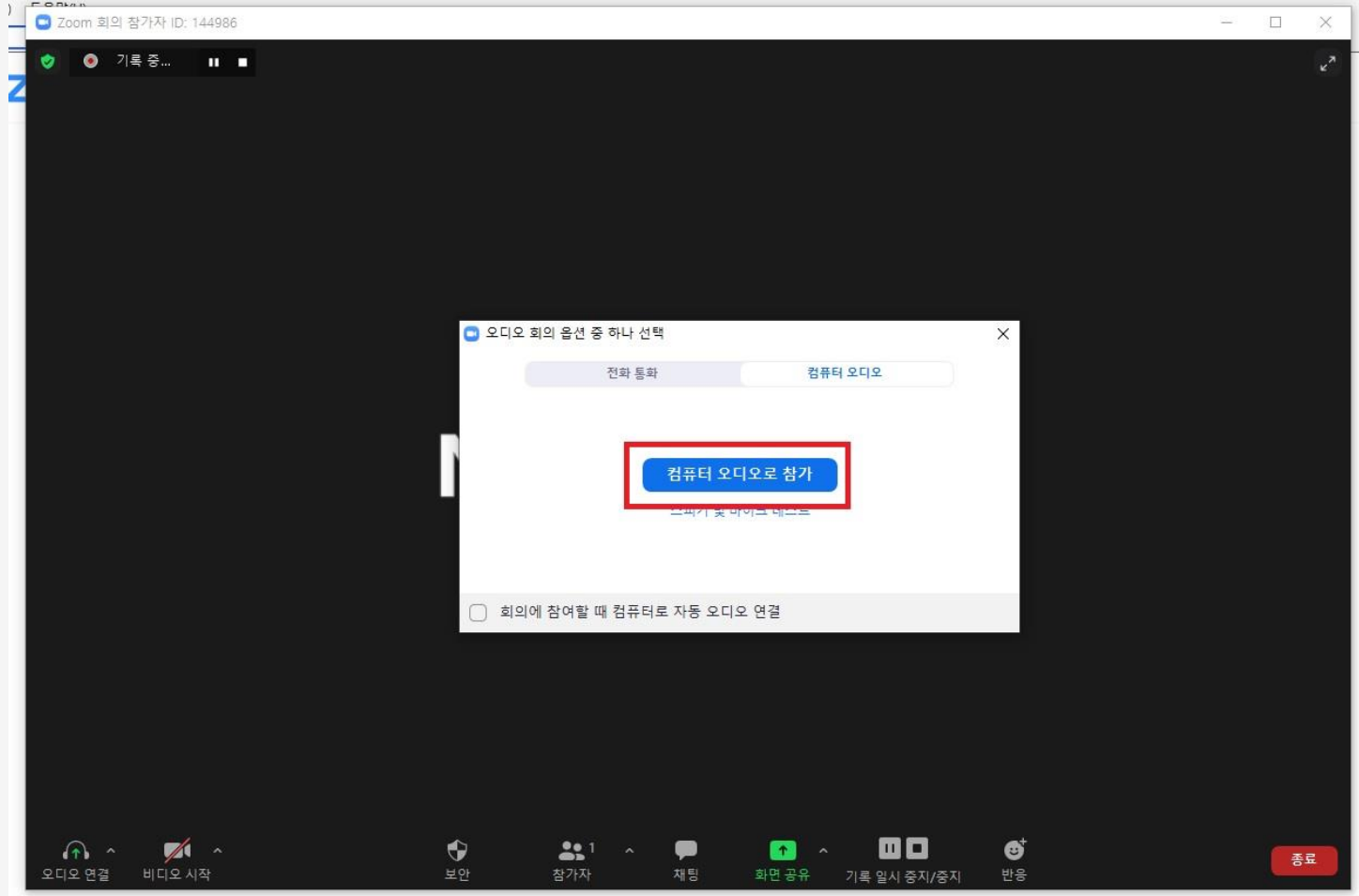

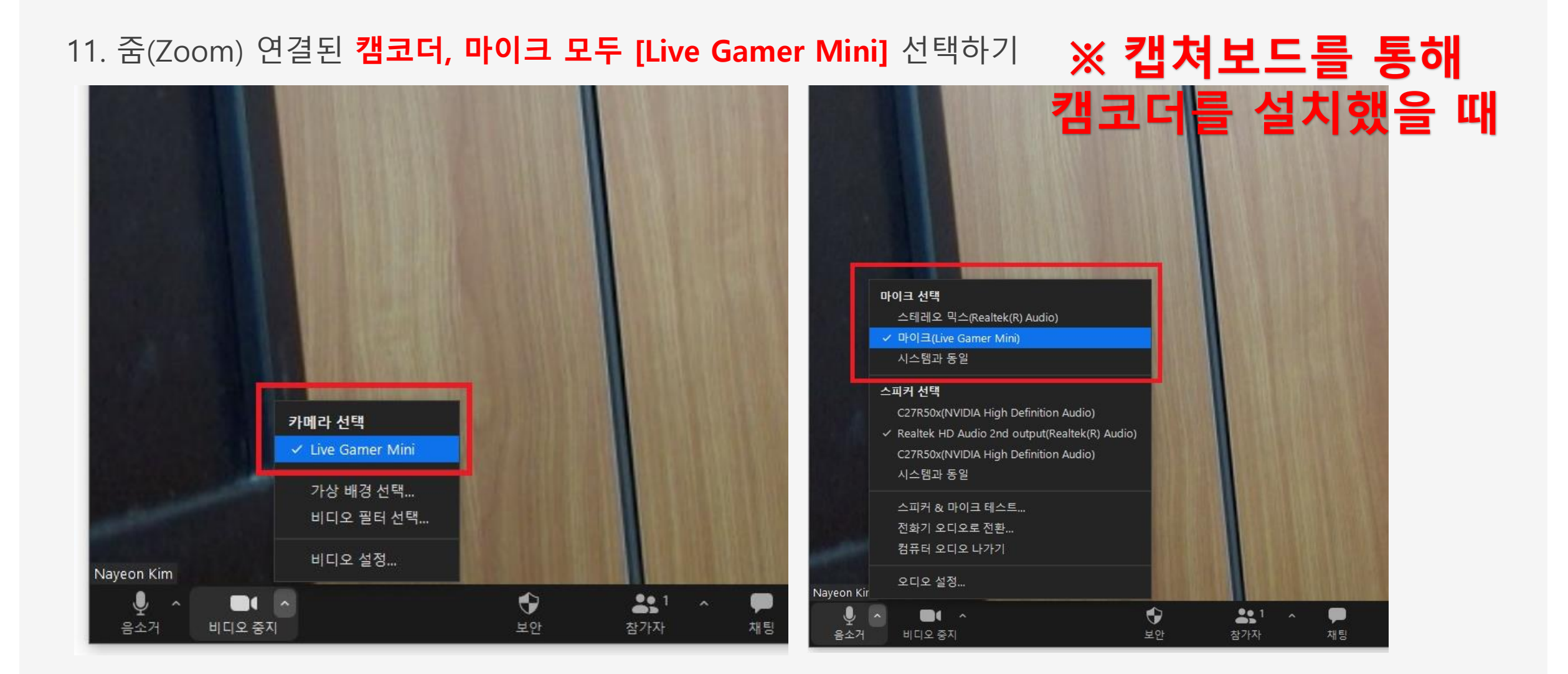

### 12. 줌(Zoom) 화상강의 진행하기

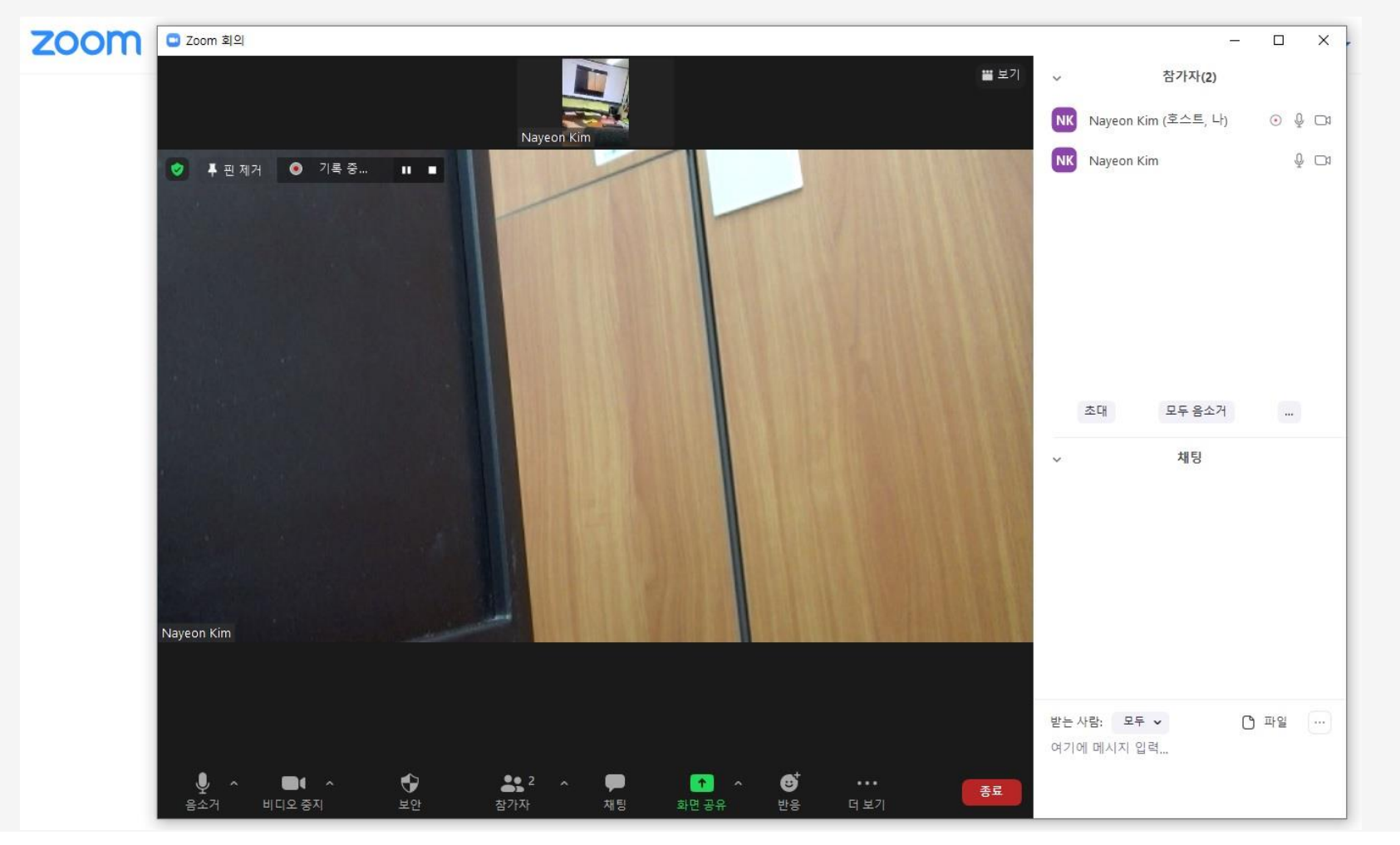